## 

## Karnataka Building and Other Construction Workers Welfare Board

## Application for duplicate identity card

**Step 1**: Go to **sevasindhu.karnataka.gov.in** website and click on **Departments &** 

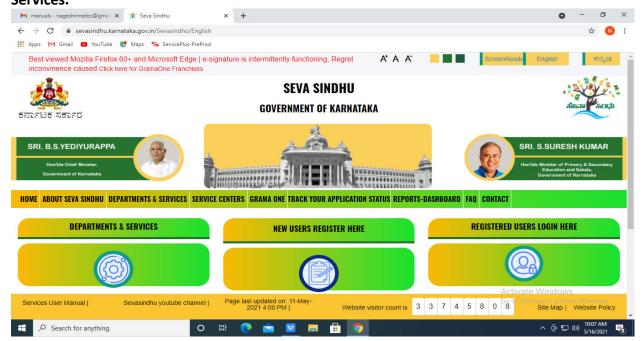

**Step 2:** Click on Karnataka Building and Other Construction Workers Welfare Board and select Application for duplicate identity card. Alternatively you can search for Application for duplicate identity card in the Search option.

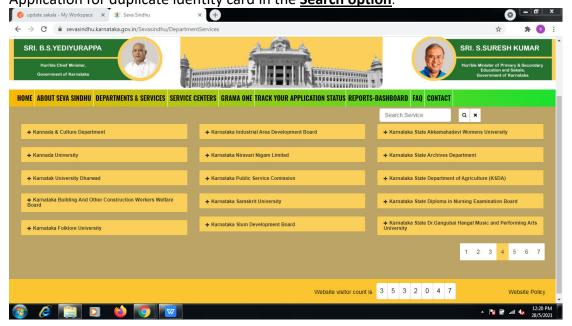

Step 3: Click on Apply online.

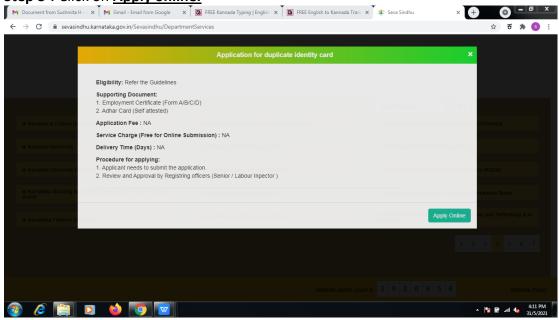

**Step 4**: Enter the username, password/OTP, captcha and click on **Log In** button.

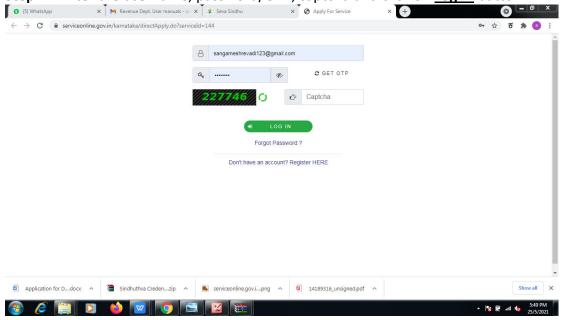

**Step 6**: Verify the details. If details are correct, select the **checkbox ("Yes") & Submit.** 

Phone number of Beneficiary/ಫಲಾನುಭವಿಯ ದೂರವಾಣಿ ಸಂಖ್ಯೆ

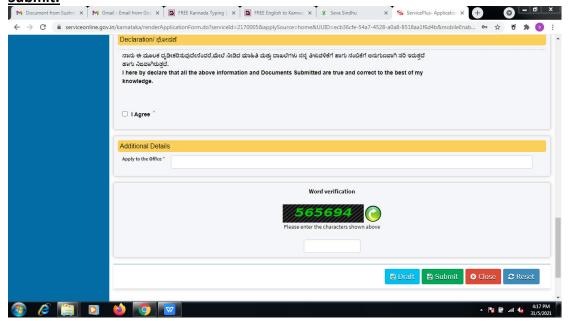

**Step 7:** A fully filled form will be generated for user verification.

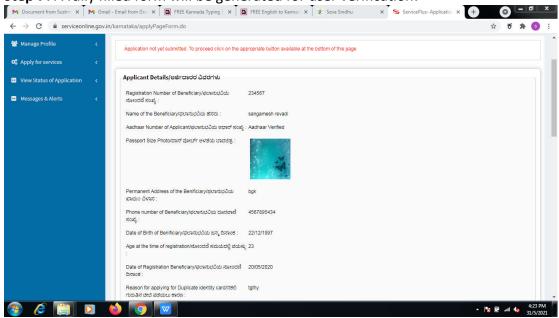

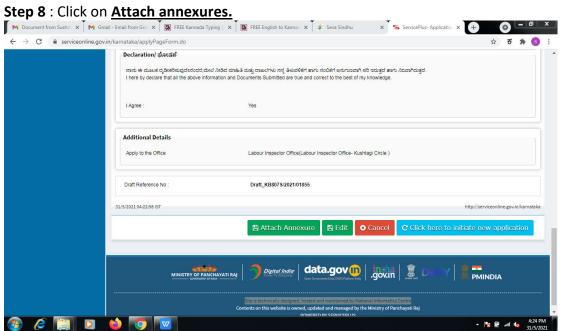

**Step 9**: Attach the annexures and click on **save annexures**. M Document from Sushing X M Gmail - Email from Gog X A FREE Kannada Typing X A FREE English to Kannag X 🙊 Seva Sindhu X 0 - -← → C 🔒 serviceonline.gov.in/karnataka/editViewAnnexure.do ☆ ਰ 🛪 🜖 : 🏳 Themes \* Language \* 🖡 Sangamesh Revadi Manage Profile ATTACH ENCLOSURE(S) 📽 Apply for services ■ View Status of Application Type of Enclosure \* Enclosure Document \* Employer Certificate Messages & Alerts Choose file RD111S210... INCOME.pdf Employer Certificate 1 Document Format 5 Fetch from DigiLocker Choose file RD111S210... INCOME.pdf Aadhaar \* Aadhaar card 1 Document Format 5 Fetch from DigiLocker ⊗ Cancel ← Back Digital India data.gov i .gov i Del

**Step 10 :** Saved annexures will be displayed and click on <u>eSign and Make Payment</u> to proceed.

▲ 😼 🛱 ...II 📞 4:25 PM 31/5/2021

🚱 🤌 📔 🖸 🔞 🧑

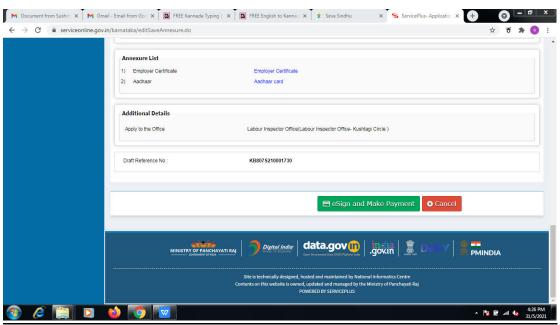

**Step 11 :** Click on I agree with above user consent and eSign terms and conditions and Select authentication type to continue.

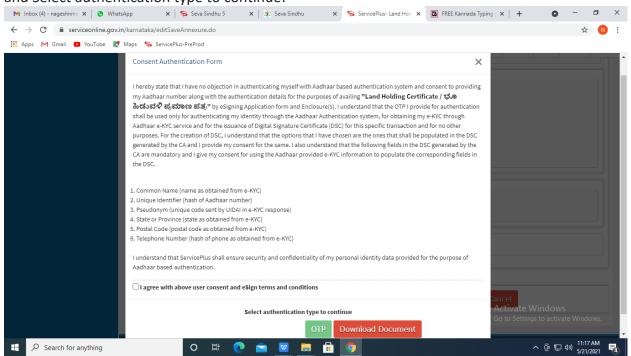

Step 12: Enter Aadhar Number and click on get OTP.

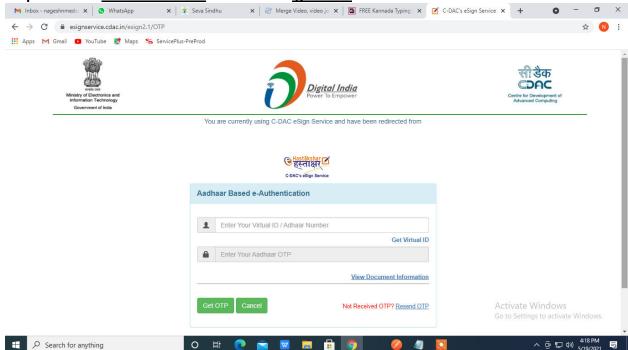

Step 13 : Enter OTP and click on Submit.

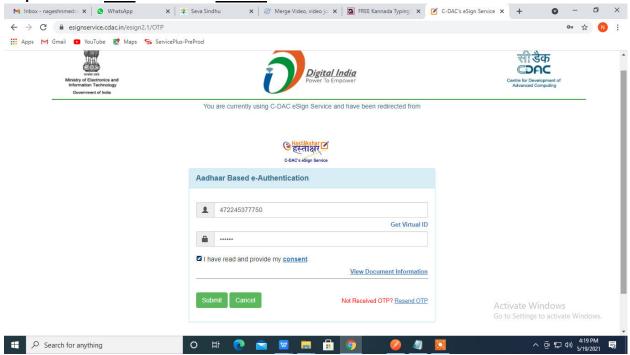

**Step 15:** Select preferred payment method (Credit Card/Debit Card/Internet Banking), enter the required details and click on make payment.

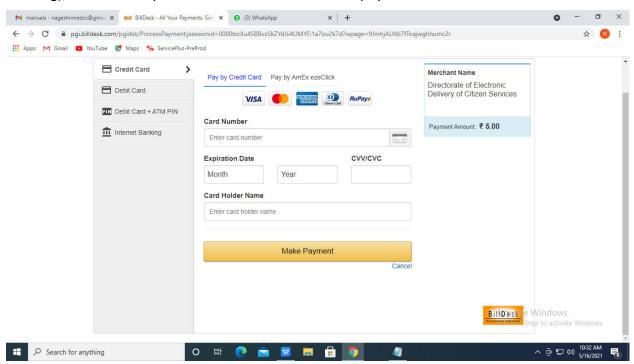

**Step 16**: After payment is successful, acknowledgement will be generated. Acknowledgment consists of applicant details, application details and the payment details forapplicant's reference.

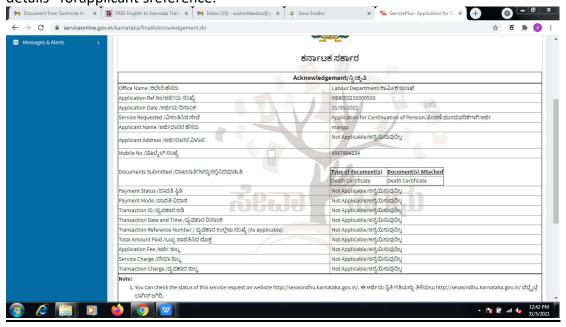

**Step 17**: To download the certificate, go to the **sevasindhu.karnataka.gov.in** and click on **Registered Users Login Here.** 

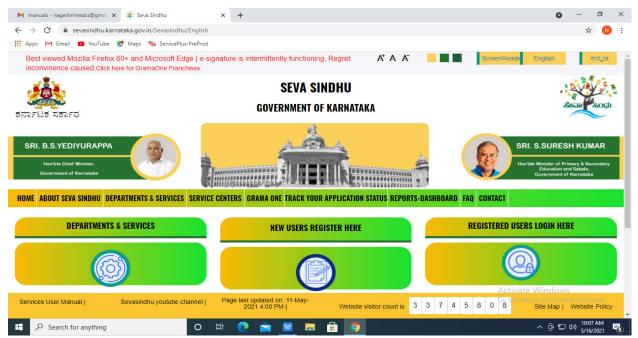

**Step 18**: Once the login page is open, enter your username, password/OTP, captcha and click on **Submit**.

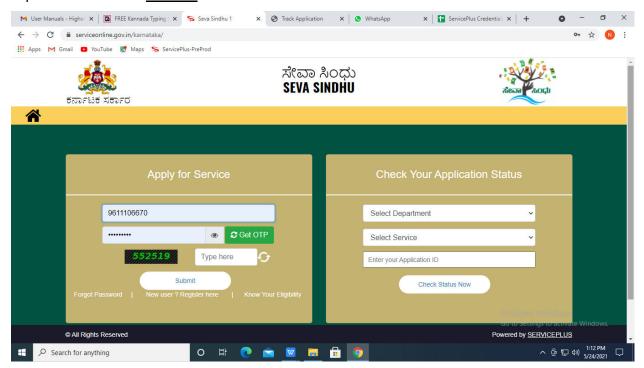

**Step 19**: Click on **View Status of Application --> Track application status**. Enter Application Reference Number (you can refer to Acknowledgment/SMS to get Application Reference Number) and click on **Get Data**.

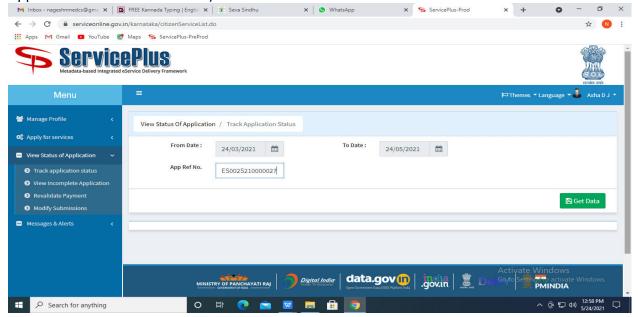

Step 20: Check Current Status of the application. If it is delivered, Click on Delivered.

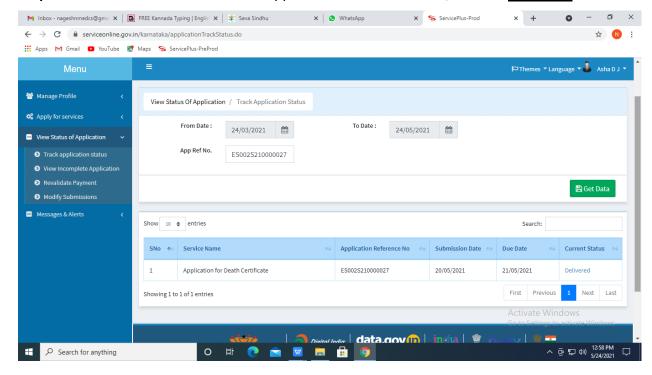

## Step 21: Under Issue Document(s), click on Output certificate.

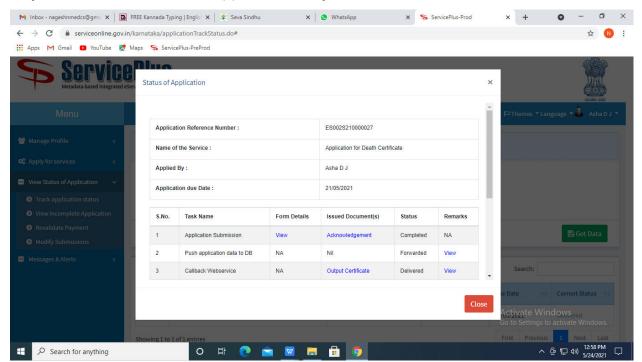

**Step 22**: Application for duplicate identity card will be downloaded. You can print the certificate if required.

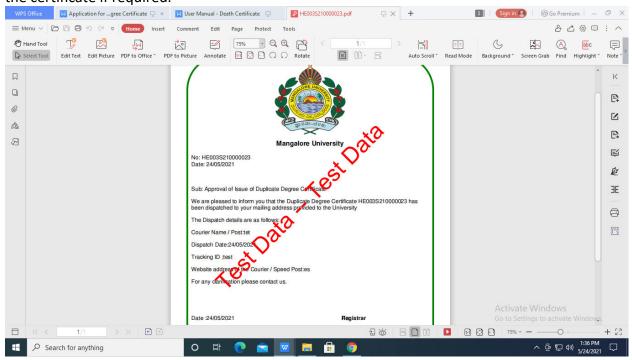